# **MANUEL D'UTILISATION DE LA SESSION DE MISE A JOUR DE ARCGIS 9.**

### Contenu :

- I Créer un fichier de couche (.shp) dans ArcCatalog. (p 2)
- II Créer un polygone et le modifier. (p3)
- III Créer une UDI à partir du contour des communes. (p5)
- IV Découper un périmètre de protection rapproché dans un périmètre de protection éloigné. (p9)

# **I - Créer un fichier de couche (.shp) dans ArcCatalog :**

Ouvrez ArcCatalog, choisissez l'emplacement dans lequel vous souhaitez créer le nouveau fichier shape, puis clic droit : **« nouveau », « fichier de forme »** (**fig 1**).

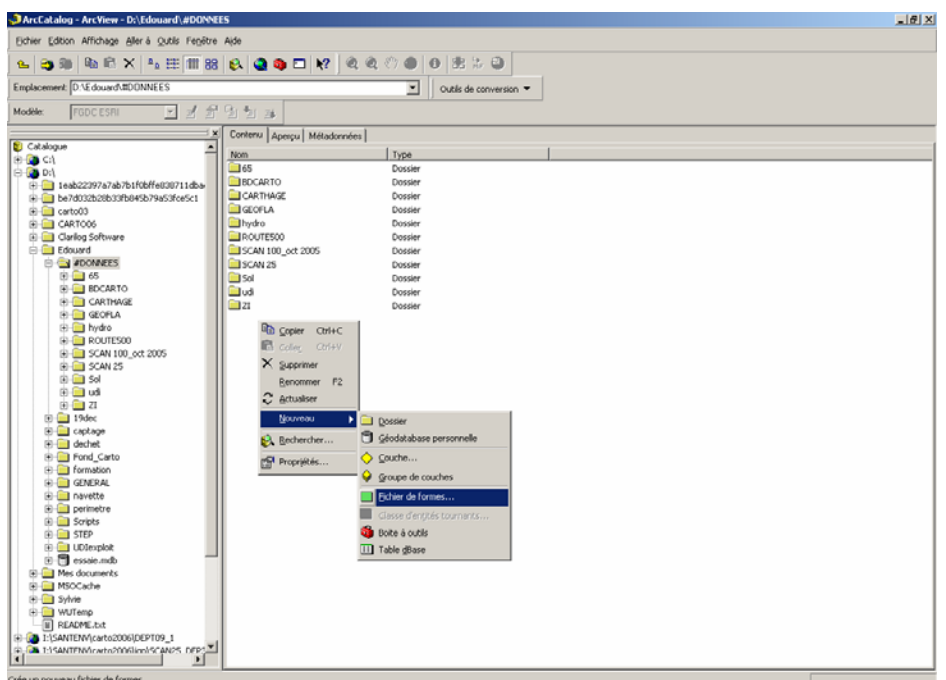

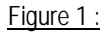

Nommez le fichier (par exemple pp31) et choisissez dans le menu déroulant **« type d'entité »** le type de fichier de forme voulu selon la couche que vous souhaitez créer :

-pour la création d'une couche représentant des données ponctuelles (captages) on choisira le type « point » ;

-pour la création d'une couche représentant une surface (périmètres de protection, UDI, UGE…) on choisira le type « polygone » ;

-pour la création d'une couche représentant des lignes (cours d'eau) on choisira le type « polyligne » ;

On partira du principe que l'on veut créer un fichier de couche sur les périmètres de protection d'un département, on choisit donc l'entité **« polygone »** dans le menu déroulant. Cliquez sur OK, votre nouveau fichier de forme est créé.

Il s'agit maintenant de renseigner la table attributaire du fichier pour y insérer les informations voulues concernant les entités (points polygones ou lignes) qui vont être créées. Clic droit sur le fichier, propriétés, allez dans l'onglet **« Champs »** : on constate qu'il existe 3 champs qui sont créés par défaut. On peut maintenant ajouter des champs dans la table attributaire pour insérer des informations que l'on souhaite avoir sur l'entité, dans notre exemple on souhaite avoir la date de création du polygone représentant le périmètre de protection, on clique une fois dans la colonne **« Nom du champ »** dans une case vierge et on renseigne le nom du champ souhaité, ici : «date\_creation ».

On place le curseur dans la colonne « type de donnée » en face du nouveau champ créé, un menu déroulant apparaît pour renseigner le type de donnée, on peut choisir entre plusieurs types de données : « réel » pour des données chiffrées avec des nombres à virgules, « entier » pour des données chiffrées avec des nombres entiers et « texte » pour des données texte. Pour notre champ « date\_creation » on choisit le type **« texte »**.**(fig 2)**

Figure 2 :

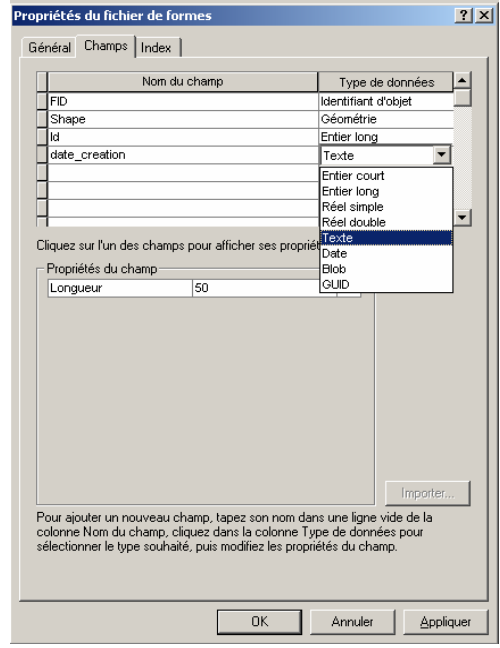

On peut également renseigner la longueur du champ créé en fonction du nombre de caractère que l'on veut mettre dans la colonne, ici dix caractères suffiront. On se place dans la partie **« propriété du champ »** en face de « longueur » et on tape la longueur du champ désirée. Cliquer sur OK pour finir.

Le fichier de forme est créé il faut maintenant quitter ArcCatalog pour retourner dans ArcMap afin de créer les polygones correspondant aux périmètres de protection que l'on veut cartographier.

## **II - Créer un polygone et le modifier**

Allez dans Arcmap, ajoutez le nouveau fichier de forme que l'on vient de créer en tant que couche (croix noire et jaune dans la barre d'outil). Dans notre exemple nous voulons créer des périmètres de protection autour de captages il faut donc ajouter la couche des captages du département ainsi que la couche de la carte au 1:25000 qui servira de référence pour tracer les périmètres.

Afin d'ajouter des informations et de créer des polygones dans la nouvelle couche il est indispensable d'ouvrir une session de mise à jour. Allez dans **« Editeur »**, ouvrir une session de mise à jour, sélectionnez le répertoire dans lequel se trouve les données à mettre à jour c'est à dire le répertoire dans lequel vous avez placé votre nouveau fichier de forme. Cliquer sur OK, assurez vous dans la barre d'outil de la session d'édition que la cible est bien le nouveau fichier de forme (pp31), si ce n'est pas le cas, sélectionnez-le dans le menu déroulant correspondant au choix de la cible**.** (**Fig 3**)

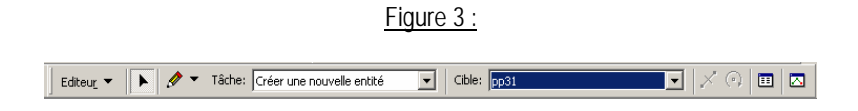

Pour créer un nouveau périmètre de protection, zoomez sur le captage concerné et assurez vous que dans le menu « Tâche » de la session de mise à jour, vous êtes placé sur **« créer une nouvelle entité ».** Avant de tracer le polygone correspondant au périmètre de protection il faut sélectionner l'environnement de capture du polygone. Allez dans Editeur,

**« Capture »**, une fenêtre apparaît, elle vous permet de sélectionner l'environnement de capture. Cochez toutes les cases de la fenêtre et fermez la.**(fig 4)** 

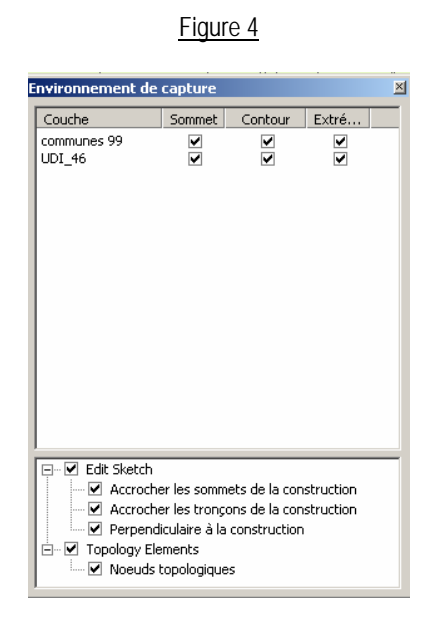

Sélectionnez l' **« outil construction »** (le crayon dans la barre d'outil de la session de mise à jour), tracez le polygone à l'endroit voulu, chaque clic ajoute un sommet au polygone, pour finaliser la construction vous devez fermer le polygone en plaçant le dernier sommet sur le premier que vous avez créé : placez le curseur sur le premier sommet, il apparaît alors en orange, double-cliquez à cet endroit, le polygone est créé.(**fig 5**)

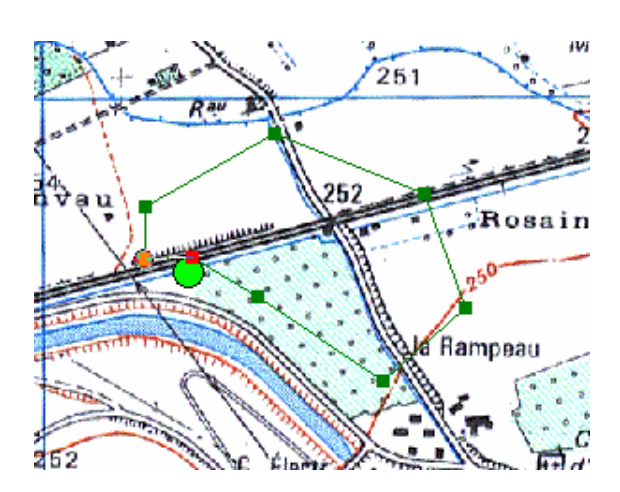

Il faut à présent renseigner le nouveau périmètre dans la table attributaire à laquelle il est rattaché. Dans la barre d'outil de la session de mise à jour sélectionnez le pointeur noir triangulaire (**« outil mise à jour »)** puis sélectionner le polygone que vous venez de créer en cliquant une fois dessus, son contour apparaît en bleu clair. Dans la barre d'outil de la session de mise à jour, cliquez sur l'icône **« attribut »** qui est représentée par un petit tableau ; vous pouvez également y accéder en faisant clic droit sur le polygone et en cliquant sur « attributs » (**fig 6**). La table attributaire du polygone s'ouvre, vous pouvez la renseigner en cliquant dans la colonne **« valeur »** en face de la ligne correspondant au champ que l'on veut renseigner, dans notre exemple il s'agit de la date de création, tapez la date et fermez la fenêtre, les données inscrites sont prises en compte dans la table attributaire.(**fig 7**)

Figure 5 :

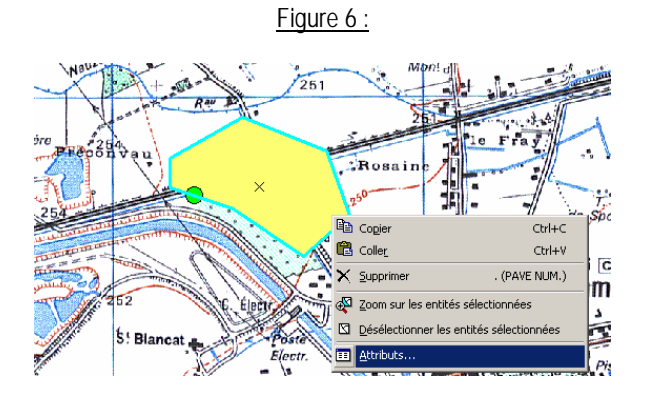

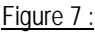

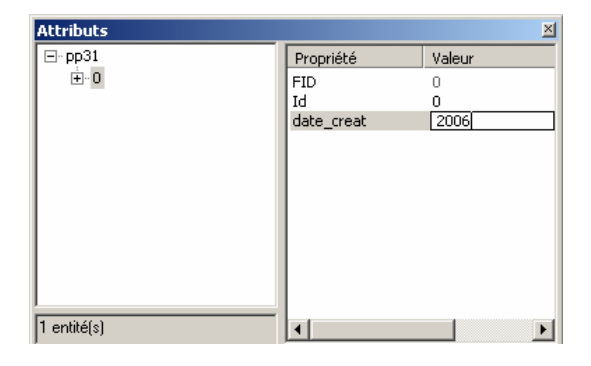

Si vous souhaitez modifier le polygone, double-cliquez dessus avec l' **« outil mise à jour »,** les sommets de construction apparaissent, vous pouvez soit les déplacer en cliquant dessus et en les faisant glisser soit supprimer un sommet en faisant clic droit sur un sommet, « supprimer ». Vous pouvez également supprimer complètement le polygone en faisant clic droit au centre du polygone et « supprimer ».

Une fois les périmètres de protection créés, sauvegardez vos mises à jour en allant dans le menu déroulant **« Editeur », « enregistrer les mises à jour »**. Vous pouvez quitter la session de mise à jour, vos données son enregistrées dans le fichier « .shp ».

### **III - Créer une UDI à partir du contour des communes.**

Dans l'environnement de travail, ajoutez la couche du contour des communes qui servira de référence pour tracer les UDI ainsi que la couche des UDI si elle existe déjà ou bien un nouveau «. shp » si elle est entièrement à créer (cf la partie « créer un nouveau fichier de forme dans ArcCatalog »). Dans notre exemple toutes les UDI du Lot sont à créer, on se servira d'un nouveau fichier de forme que l'on nommera UDI\_46.

Ouvrez une session de mise à jour pour le nouveau fichier de forme et dans la barre d'outil de la session d'édition assurez vous que la tâche sélectionnée est **« créer une nouvelle entité »** et que la cible est « UDI\_46 ». Pour créer une UDI plusieurs cas sont possible selon la nature de celle-ci :

### -Le périmètre de l'UDI correspond exactement aux contours d'une commune :

Sélectionnez la commune correspondant à l'UDI que l'on veut créer avec le pointeur de l' **« outil mise à jour »**. Faire **« copier, coller »** sur la commune choisie **(fig 8);** un nouveau polygone correspondant au contour de la commune est créé dans la couche des UDI (attention, assurez vous que dans l'onglet « affichage », la couche des UDI se trouve au dessus de la couche des communes sinon il se peut que vous ne voyiez pas le polygone que vous venez de créer dans la couche des

UDI ; si la couche des UDI se trouve en dessous de celle des communes cliquez une fois sur la couche des communes et faites la glisser en dessous de celle des UDI).

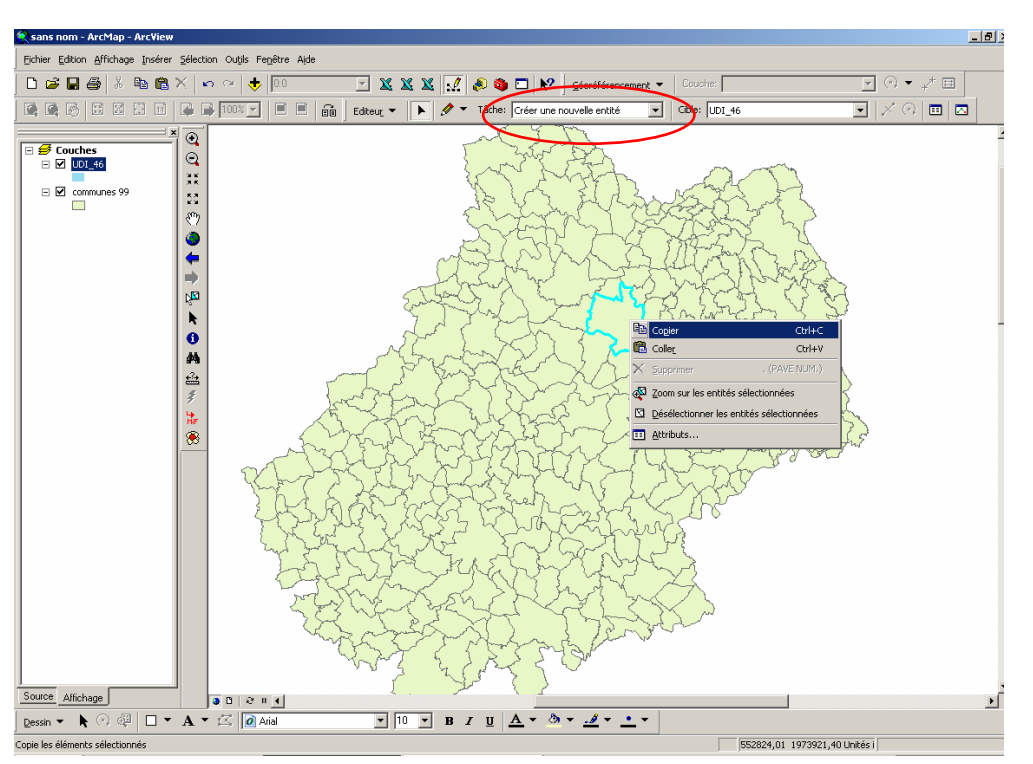

Il faut maintenant renseigner le polygone en ouvrant la table attributaire, faites clic droit sur le polygone et cliquez sur **« attributs ».** Indiquez les informations voulues dans les champs que vous aurez préalablement créés dans votre fichier de couche UDI, par exemple le code de l'UDI puis fermez la table attributaire. L'UDI est créée, répétez l'opération pour chaque nouvelle UDI et enregistrez vos mises à jour dans la session d'édition, elles seront conservées dans le fichier de forme.

#### -Une UDI correspond aux contours de plusieurs communes :

Le principe de départ est le même que dans le cas précédent : on sélectionne avec l' **« outil mise à jour »** les communes correspondant à l'UDI que l'on veut créer, pour cela sélectionner une première commune puis appuyer sur la touche shift et sélectionner autant de communes que souhaité en maintenant la touche shift enfoncée, le contour des communes sélectionnées apparaît en surbrillance. Procédez comme précédemment pour créer la nouvelle couche UDI à partir des communes choisies **« copier, coller »** dans la session d'édition en s'assurant que le menu tâche correspond bien à « créer une nouvelle entité » et que la cible est bien le fichier de couche des UDI ).

Les polygones sont créés dans la couche des UDI, il faut maintenant les combiner pour n'en former qu'un seul à partir du contour des communes. Sélectionnez les polygones correspondant à l'UDI que l'on veut créer et aller dans le menu de la session d'édition ; cliquez sur **« Combiner » (fig 9)**, choisissez le polygone qui servira de référence une fois les polygones combinés (cela n'a pas d'importance si vous travaillez dans une nouveau fichier de couche puisqu'il faudra de toute façon renseigner la table attributaire par la suite), cliquez sur Ok, ArcMap a créé un seul polygone à partir de ceux que vous aviez sélectionnés.

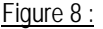

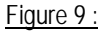

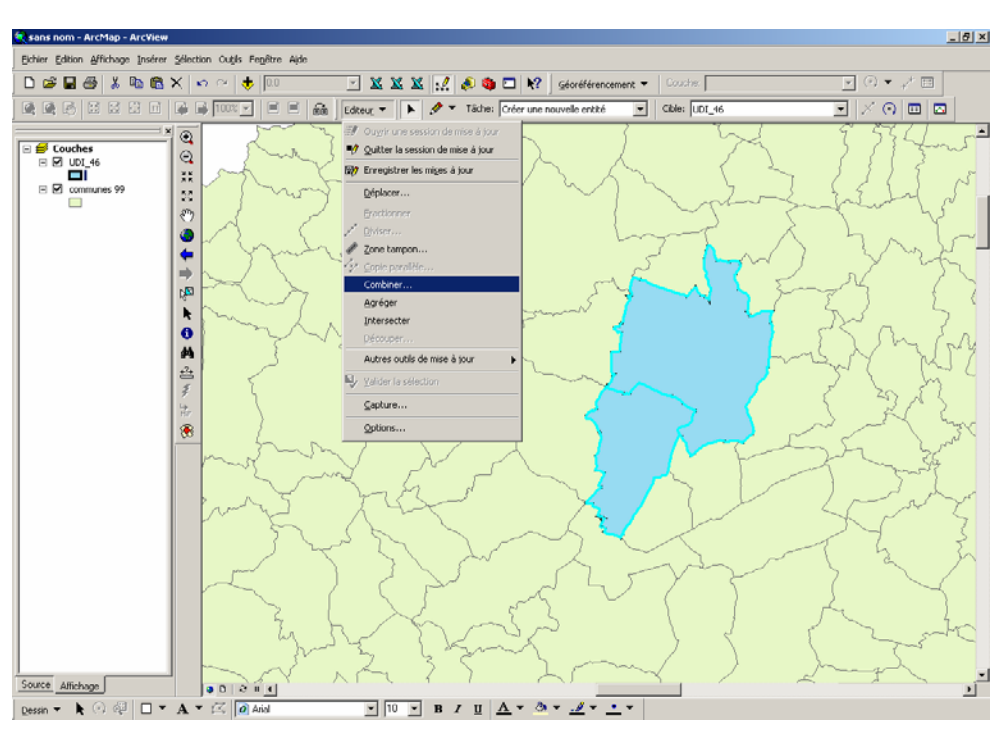

Renseignez la table attributaire en faisant clic droit sur le nouveau polygone, **« attributs »** puis fermez la fenêtre de la table attributaire. Enregistrez vos modifications dans le menu de la session d'édition afin que celles-ci soient conservées dans le fichier de forme des UDI.

#### -Le périmètre de l'UDI découpe une commune en deux ou ne correspond pas aux contours d'une commune :

Comme dans les deux cas précédent il faut créer un polygone dans la couche des UDI à partir des contours de la commune qui contient l'UDI ou une partie de l'UDI que l'on souhaite créer. On ouvre une session d'édition pour la couche des UDI et on sélectionne la commune voulue, puis clic droit, **« copier, coller »,** le nouveau polygone est créé. Dans la barre d'outil de la session de mise à jour on sélectionne dans le menu « tâche » l'option **« découper des entités surfaciques »**, le menu « cible » doit toujours être positionner sur la couche des UDI. Sélectionnez également l'environnement de capture dans le menu éditeur en cochant toutes les cases de la fenêtre **« capture ».** 

-Dans le cas ou le périmètre de l'UDI découpe une commune en deux :

Sélectionnez la commune avec l'outil « mise à jour » dans la barre d'outil puis avec l' **« outil construction »** (le crayon dans la barre d'outil) placez un premier sommet à proximité de l'UDI à découper mais en dehors du polygone puis placez les autres sommets selon le découpage que vous voulez faire de l'UDI en cliquant une seule fois à l'endroit où vous voulez ajouter un nouveau sommet et terminez votre construction en plaçant votre dernier sommet en dehors du polygone et en double cliquant dessus (**fig 10**). Comme pour la création d'un polygone vous pouvez modifier l'implantation d'un sommet en double cliquant sur l'UDI avec l' « outil mise à jour », les sommets de construction apparaissent et vous pouvez les déplacer en cliquant dessus et en les faisant glisser à l'endroit voulu. Vous pouvez également supprimer le polygone en faisant clic droit « supprimer ». Pensez à renseigner les tables attributaires des deux polygones créés.

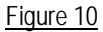

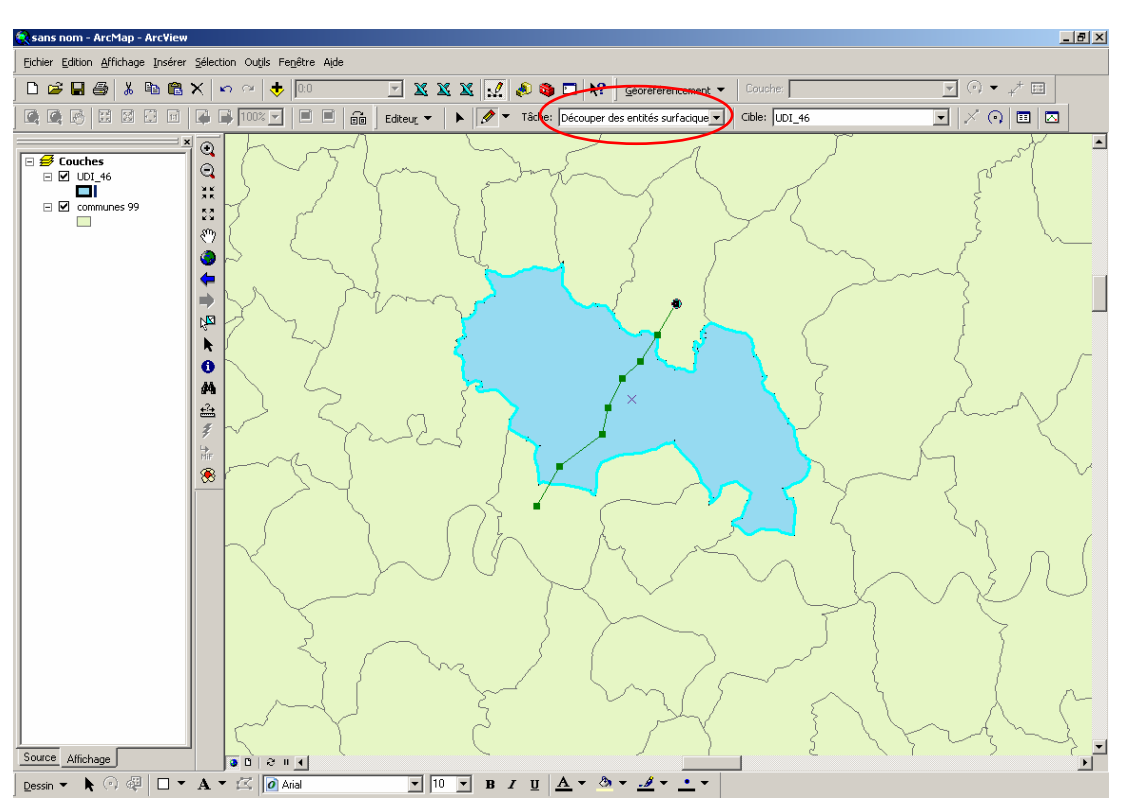

-Dans le cas où le périmètre de l'UDI est contenu dans une commune mais ne suit pas les contours de celle-ci :

Créez un polygone aux contours de la commune dans la couche des UDI comme précédemment, puis sélectionnez l' « outil construction » et la tâche « découper les entités surfaciques ». Sélectionnez l'environnement de capture en cochant toutes les cases dans le menu « capture » du menu d'édition. Placez les sommets du polygone en cliquant une fois à l'endroit voulu puis achevez la construction en plaçant le dernier sommet à l'endroit du premier qui apparaît en orange et double cliquez. (**fig 11**)

Figure 11

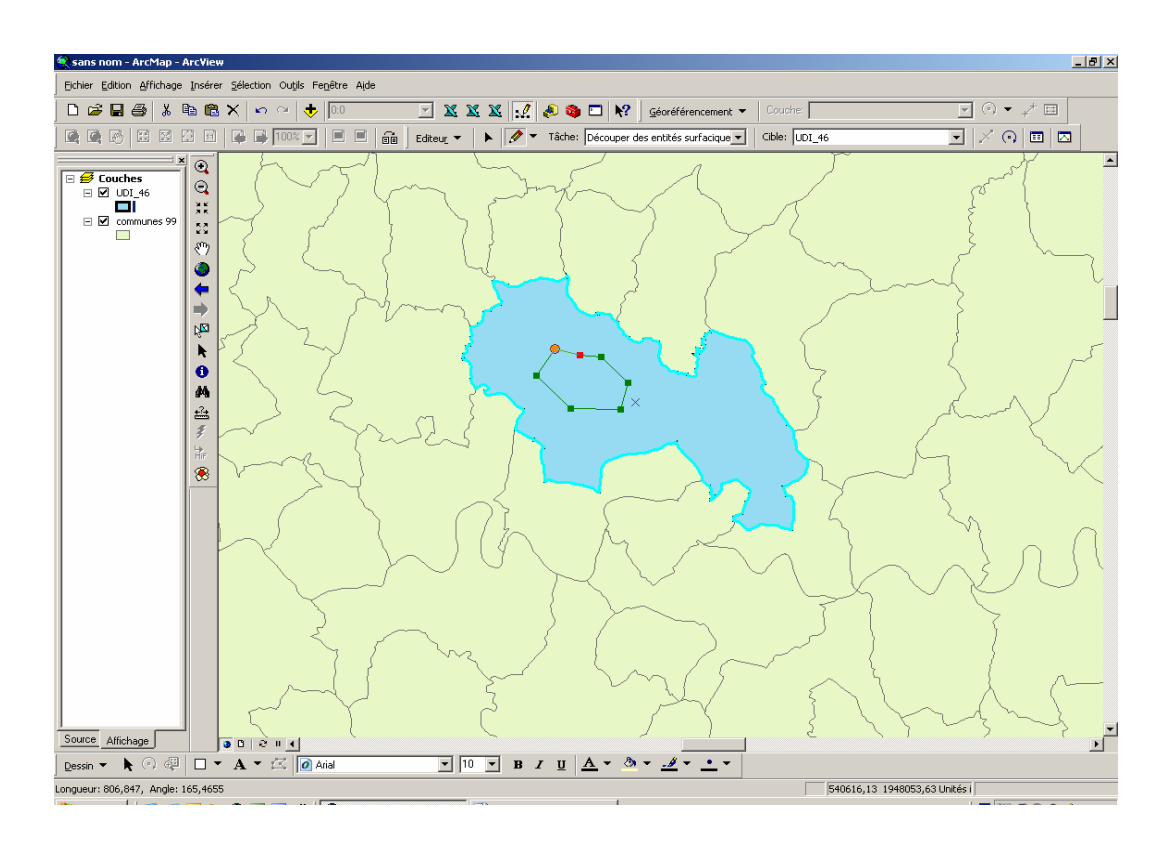

Remarque : les différents cas que nous avons détaillés ne sont pas les seuls que vous pouvez rencontrer lors de la création de polygones correspondant à des UDI, il peut par exemple arriver qu'une UDI soit à la fois à cheval sur plusieurs communes et découpe une commune en deux, il faut alors « jongler » entre les différents cas de figures détaillés en utilisant tantôt l'outil « découper les entités surfaciques » et tantôt la fonction « combiner ».

### **IV - Découper un périmètre de protection rapproché dans un périmètre de protection éloigné.**

Il arrive que les polygones représentant le ppr et le ppe d'un même captage soient superposés ce qui n'est pas normal puisque les deux périmètres obéissent à des règles différentes et ne doivent, par conséquent, pas être confondus ou superposés. Pour y remédier, le principe est de découper dans le ppe un « trou » correspondant aux contours du ppr afin que les deux périmètres soient disjoints et non superposés.

Ouvrez un nouvel environnement de travail dans ArcMap, ajouter la couche des ppr et des ppe à modifier et éventuellement celle des captages. Si les couches des ppe et des ppr sont représentées par des polygones de même couleur pensez à modifier celle-ci afin de repérer facilement les deux entités. Cliquez une fois sur la couche dans la case correspondant à la couleur, allez dans la partie **« couleur de remplissage »** et choisissez pour chacune des couches une couleur (on prendra par exemple du rouge pour le ppe et du jaune pour le ppr), fermez la fenêtre.

Zoomez sur les polygones du ppr superposé au ppe et ouvrez une session de mise à jour. Le menu **« cible »** dans la barre d'outil de mise à jour doit être positionner sur votre fichier de couche ppe puisque c'est dans le ppe que nous allons découper un « trou » correspondant à la surface du ppr. Dans le menu déroulant **« tâche »** choisir la tâche **« découper les** 

**entités surfaciques »**. Dans le menu **« éditeur »** allez dans **« capture »** et cochez toutes les cases de la fenêtre afin de définir l'environnement de capture.

Avec l'**«outil mise à jour »** sélectionnez le ppe que vous souhaitez découper en cliquant une fois dessus, ses contours apparaissent en surbrillance Sélectionnez l' «**outil construction** » dans la barre d'outil de la session de mise à jour et découpez le ppe en suivant les contours du ppr : placez les sommets de constructions un par un en cliquant une seule fois (vous constatez que les sommets « accroche » sur les sommets et les arrêtes du ppr pour faciliter le découpage) puis terminez la construction en plaçant le dernier sommet sur le premier qui apparaît en orange puis double cliquez. (**figure 12**)

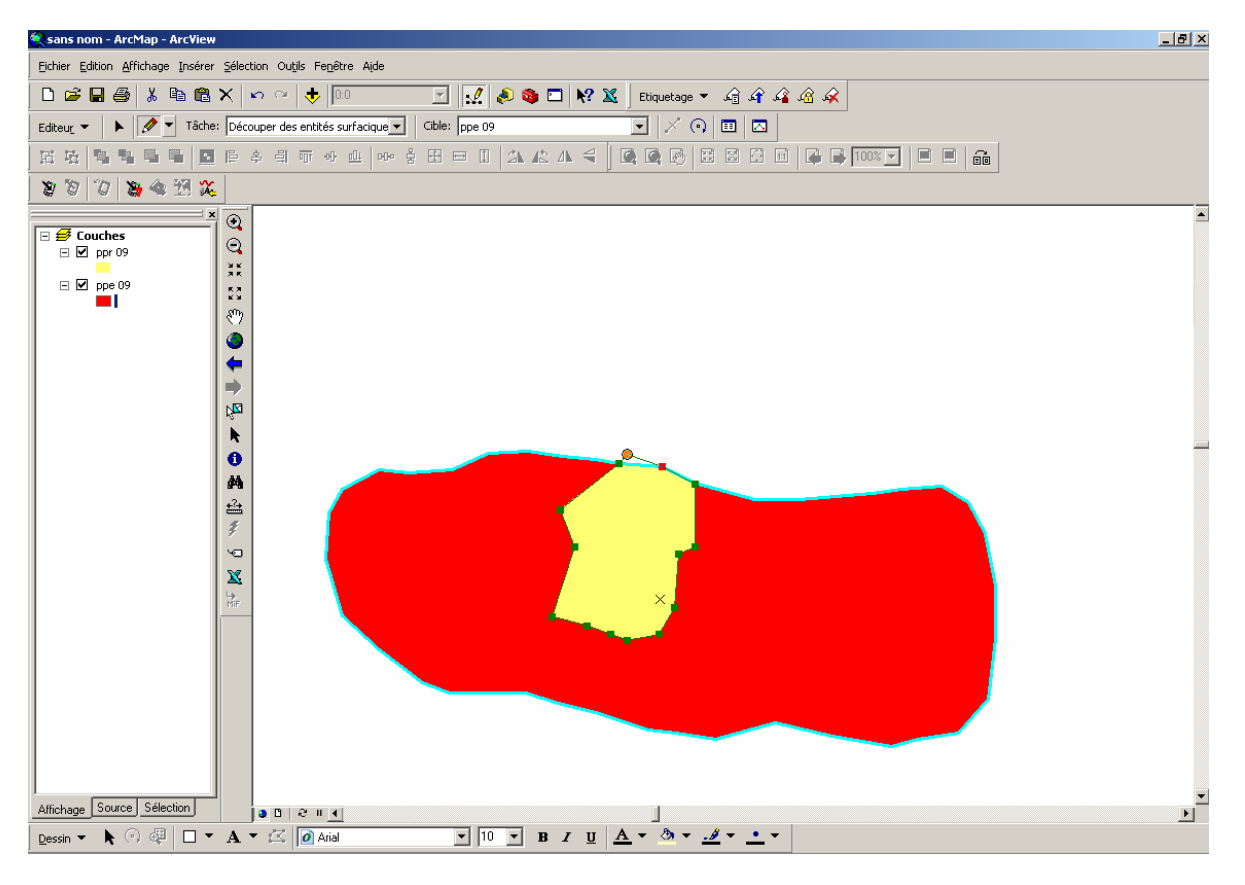

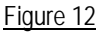

Dans l'onglet **« affichage »** situé en bas à gauche de votre écran, désélectionnez la couche ppr en décochant la case correspondante afin de ne laisser apparaître que le ppe. Allez dans le menu **« sélection »** et cliquez sur **« désélectionner les entités sélectionnées »** puis reprenez l' **« outil mise à jour »** et sélectionnez le polygone que vous avez découpé dans la couche du ppe à l'emplacement du ppr, le contour du polygone apparaît en bleu clair, faites clic droit **« supprimer »** ; la partie du ppe à laquelle se superposait le ppr est supprimée. (**Figures 13 et 14**)

Figure 13

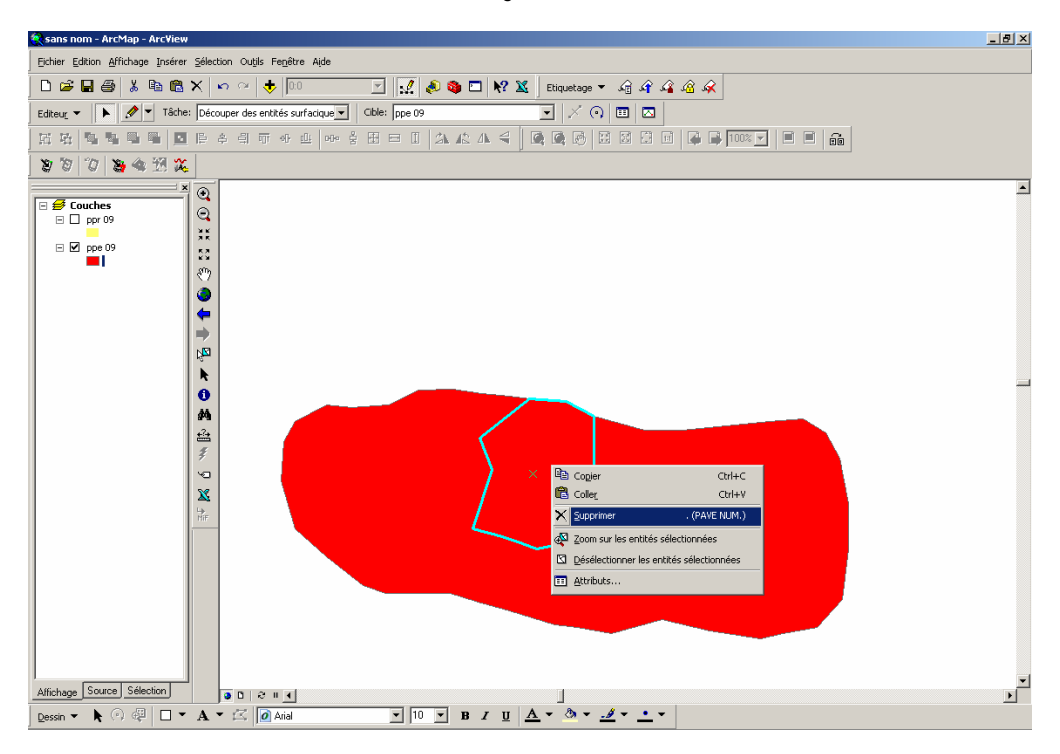

Figure 14

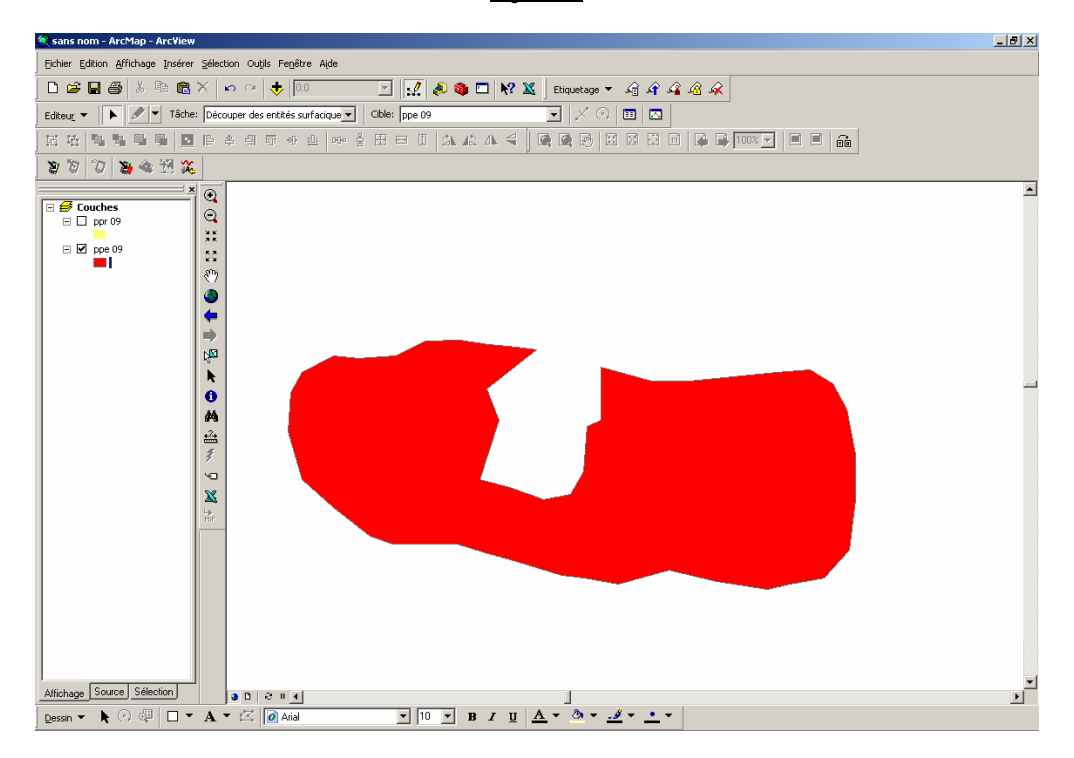